# SIAFI Sistema Integrado de<br>do Governo Federal

# **Manual do Usuário**

**Manter Regra Genérica de Coluna**

Data e hora de geração: 25/12/2024 12:42

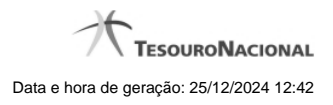

**1 - Manter Regra Genérica de Coluna 3**

**1.1 - Manter Linha de Regra Genérica de Coluna 5**

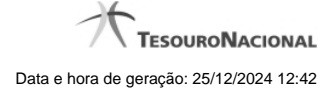

# **1 - Manter Regra Genérica de Coluna**

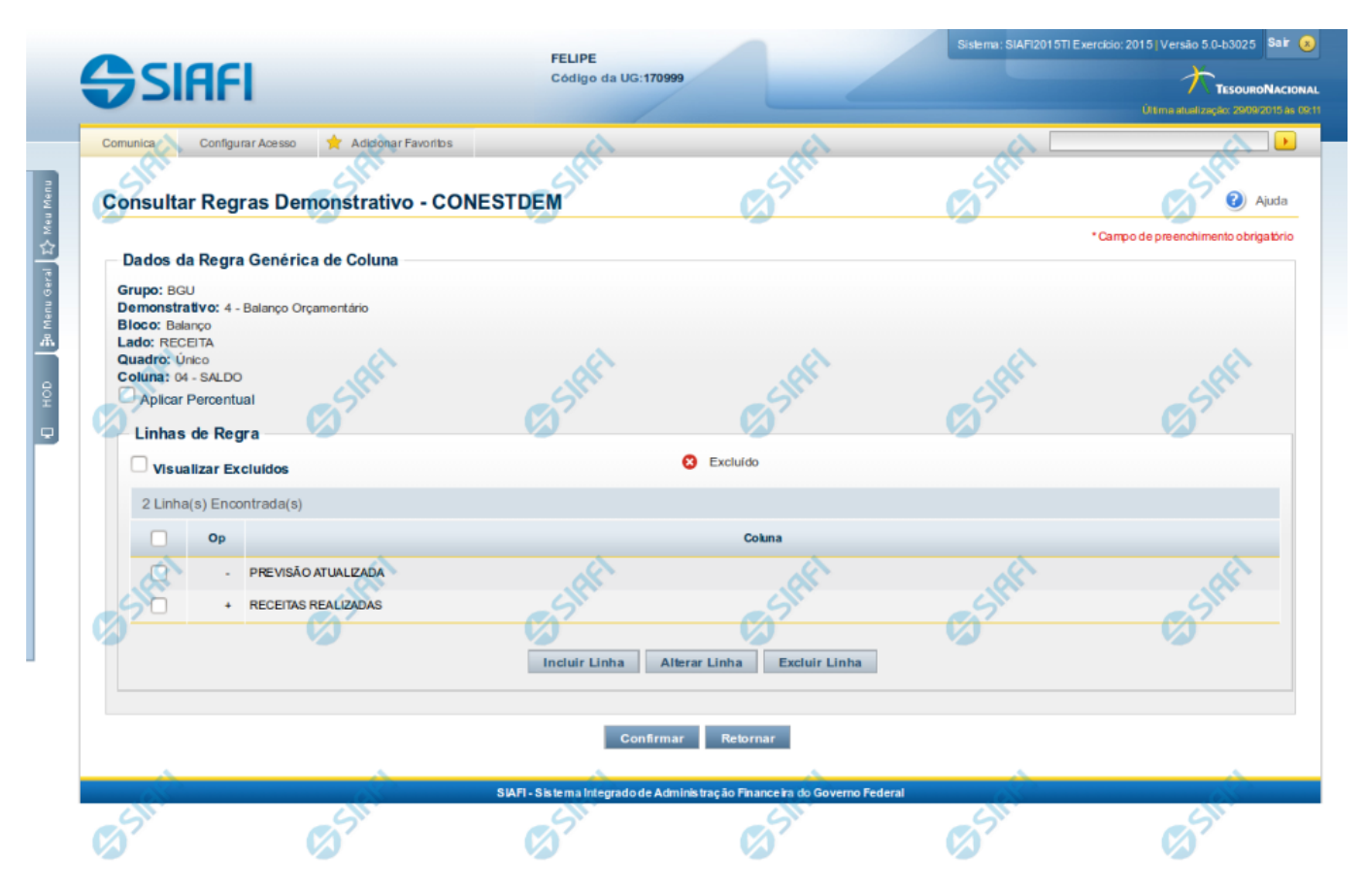

#### **Manter Regra Genérica de Coluna**

Nesta tela você pode manter as linhas que compõem a regra genérica de coluna. Caso o demonstrativo não esteja publicado ainda, é exibido na parte superior da tela um indicativo com o texto "Este demonstrativo está em uma versão de rascunho, com pendência de publicação.".

# **Cabeçalho**

**Grupo** - indica o grupo do demonstrativo da coluna selecionada **Demonstrativo** - indica o código e o nome do demonstrativo da coluna selecionada **Bloco** - indica o bloco do demonstrativo da coluna selecionada **Lado** - indica o lado do demonstrativo da coluna selecionada **Quadro** - indica o quadro do demonstrativo da coluna selecionada

**Coluna** - indica o código e o nome da coluna selecionada

### **Regra Genérica de Coluna**

**Aplicar Percentual** - você deve selecionar este campo se deseja que o valor resultante da regra aplicada seja em percentual, ou seja, se o sistema deve multiplicar o resultado final da expressão por 100 (cem).

**Visualizar Excluídos** - selecione este campo se deseja visualizar as linhas excluídas, além das ativas

**Linhas de Regras** - tabela onde são exibidas as linhas que compõem a regra. Cada linha é composta por:

**Op** - indica o operador da linha de regra, podendo ser Soma(+), Subtração(-), Multiplicação(\*) ou Divisão(/).

**Coluna** - indica a coluna da linha de regra

# **Botões**

O acionamento de algum botão existente no formulário surtirá efeito sobre um subconjunto específico de campos, dependendo de onde estejam posicionados no formulário:

- 1. Botões da Regra Genérica de Coluna: os efeitos do seu acionamento recaem sobre todos os dados informados na Regra atual.
- 2. Botões de tabela: os efeitos do seu acionamento recaem sobre as linhas da tabela.

#### **Botões da Regra Genérica de Coluna**

**Confirmar** - Clique neste botão para confirmar a edição da Regra Genérica de Coluna. **Retornar** - Clique neste botão para encerrar a edição da Regra Genérica de Coluna e voltar para a tela de visualização da regra.

# **Botões de Tabela**

**Incluir Linha** - Clique neste botão para incluir uma linha na tabela. Após a seleção desta opção, o sistema apresenta uma tela para edição dos campos referentes a linha de regra genérica de coluna a ser incluída.

**Alterar Linha** - Clique neste botão para alterar uma linha previamente selecionada na tabela. Após a seleção desta opção, o sistema apresenta uma tela para edição dos campos referentes a linha de regra genérica de coluna a ser alterada.

**Excluir Linha** - Clique neste botão para excluir a linha de regra genérica de coluna selecionada anteriormente.

**Reincluir Linha** - Clique neste botão para reincluir uma linha de regra genérica de coluna excluída e selecionada anteriormente. Este botão só é exibido se a opção "Visualizar Excluídos" estiver marcada.

# **Próximas Telas**

[Manter Linha de Regra Genérica de Coluna](http://manualsiafi.tesouro.gov.br/demonstrativos/itens-e-regras-dos-demonstrativos/consultar-estrutura-do-demonstrativo/detalhar-demonstrativo-regra-conta-e-item/manter-regras-do-demonstrativo-regra-conta-e-item/visualizar-regra-generica-de-coluna/manter-regra-generica-de-coluna/manter-linha-de-regra-generica-de-coluna)

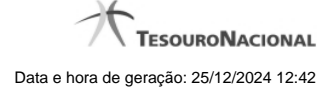

# **1.1 - Manter Linha de Regra Genérica de Coluna**

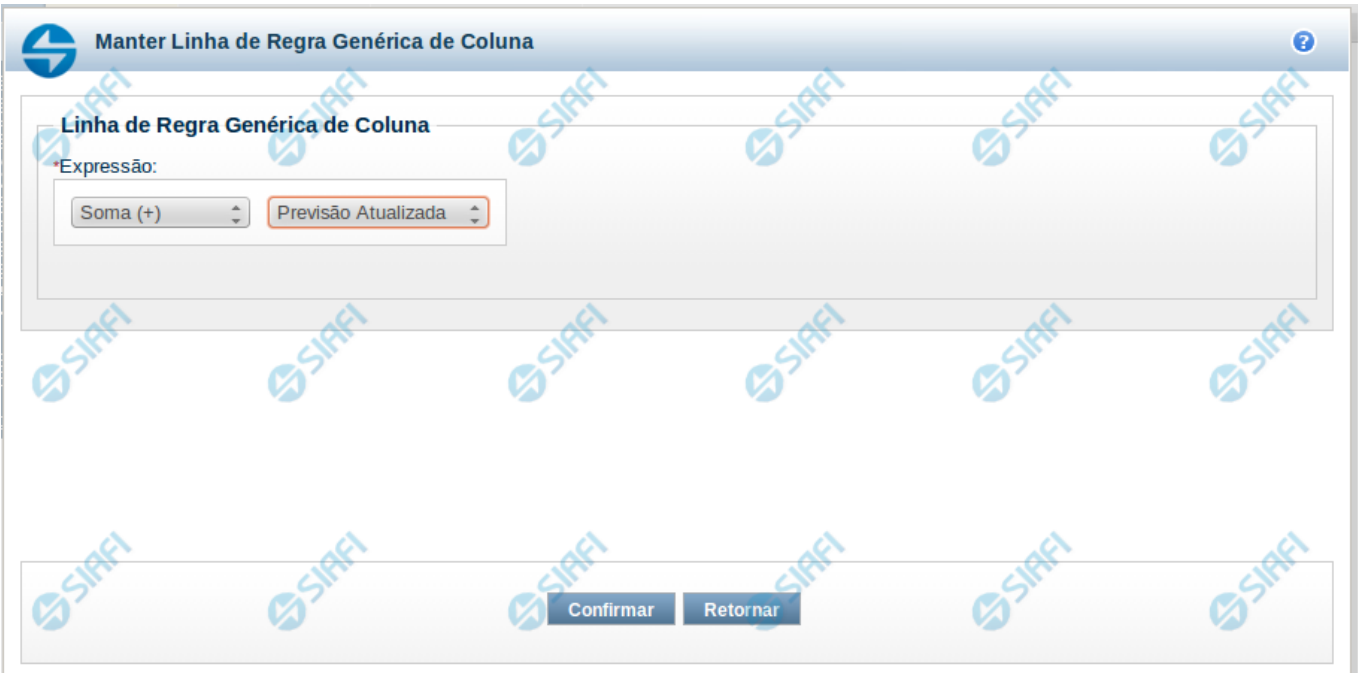

# **Manter Linha de Regra Genérica de Coluna**

Nesta tela serão mantidas as informações referentes a uma linha que compõe uma regra genérica de coluna.

#### **Campos**

**Expressão** – composto por:

**Operador** – selecione neste campo o operador a ser utilizado na linha de regra. As opções para operador são: Soma(+), Subtração(-), Multiplicação(\*) e Divisão (/).

**Coluna** – selecione neste campo a coluna a ser utilizada na linha de regra. As opções disponíveis na lista são todas as colunas do demonstrativo selecionado, com exceção da coluna na qual a regra está sendo cadastrada.

#### **Botões**

**Confirmar** – clique neste botão para confirmar a operação selecionada anteriormente de inclusão ou de alteração. Após o clique neste botão, a tabela de linhas da regra genérica de coluna é atualizada com a nova linha ou com a linha alterada.

**Retornar** – clique neste botão para cancelar a operação de inclusão ou alteração e retornar para a tela de manutenção das linhas de regra.